## Adding a new student in GoMath

1. In top right corner click on "Manage Classes"

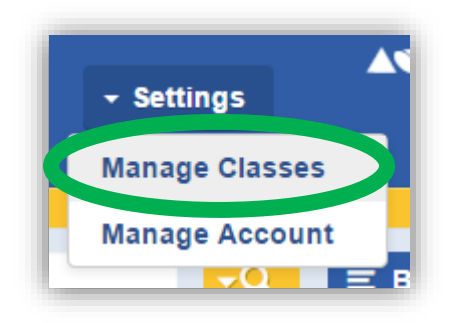

2. Click on radio button next to your class name, then click "Edit Class"

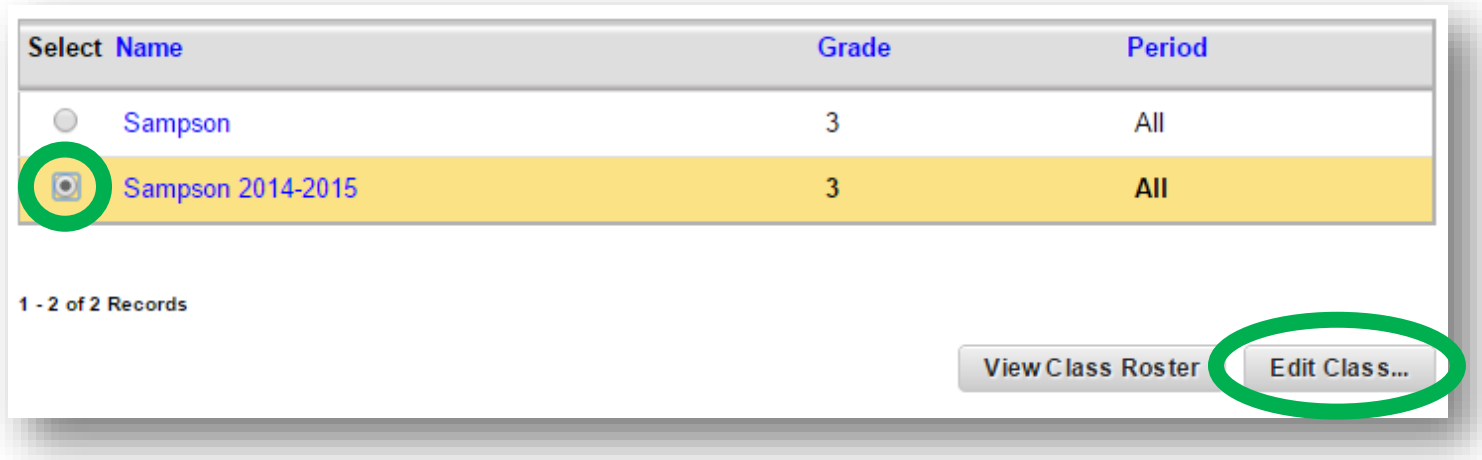

3. Scroll to the bottom of the page and click on "Assign Students"

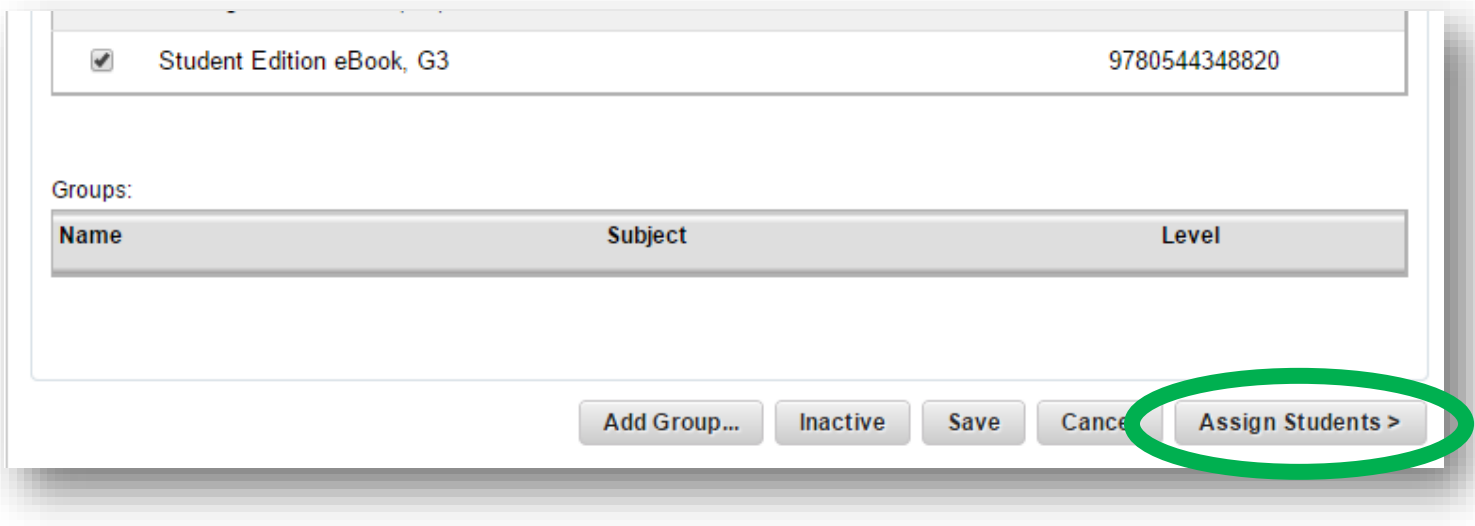

4. Select your grade level and click on "Find"

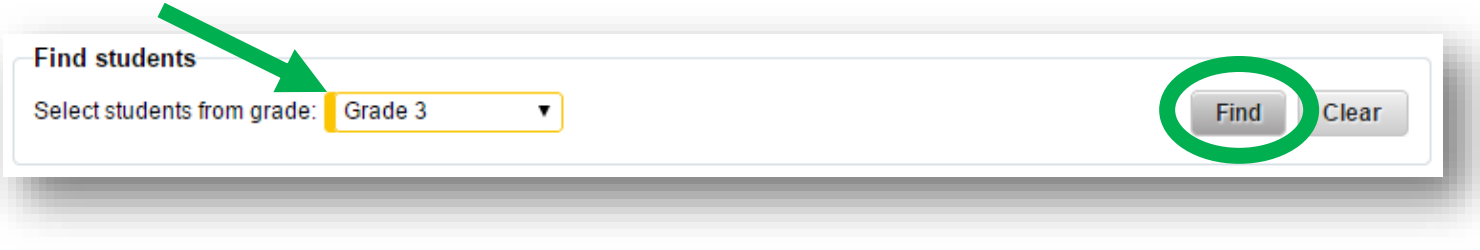

5. Click on the students you need to add. If you need more than one, hold down the "Ctrl" key as you click and it will highlight multiple names. Click "Add" when you have the names you need. Then click "Done".

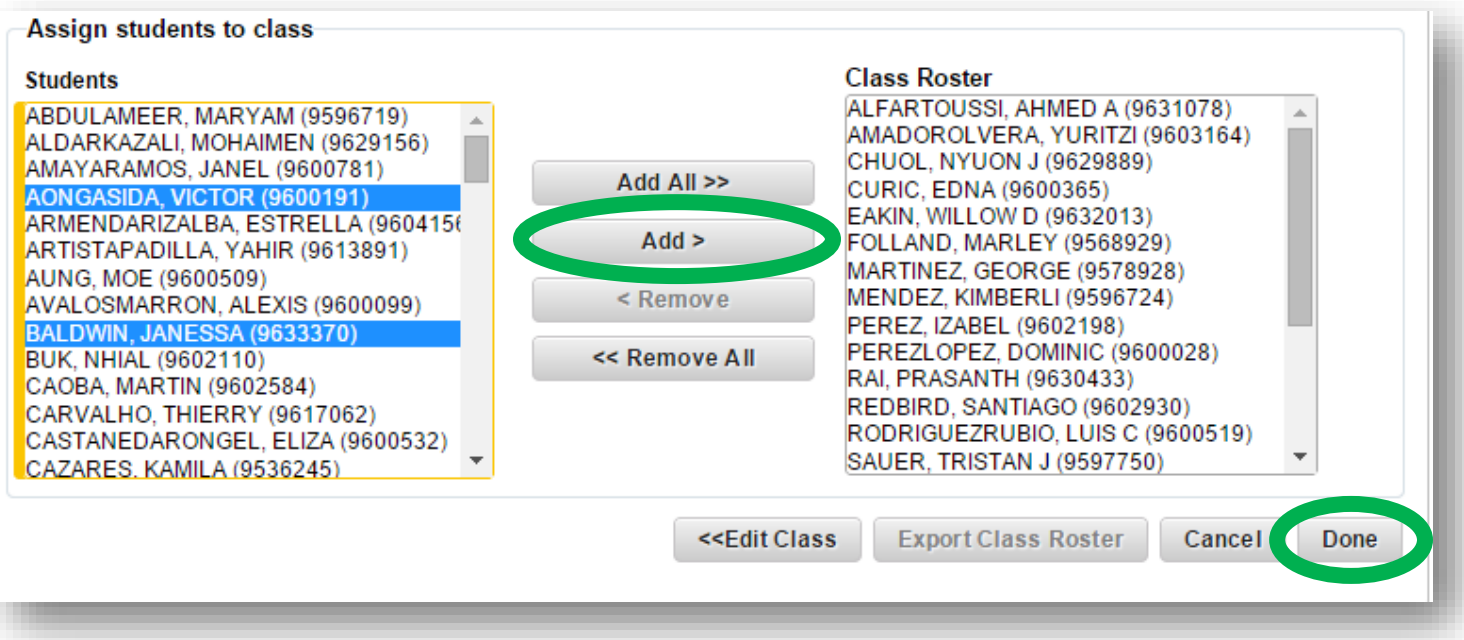